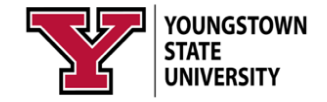

## *WhiteBoard in Webex*

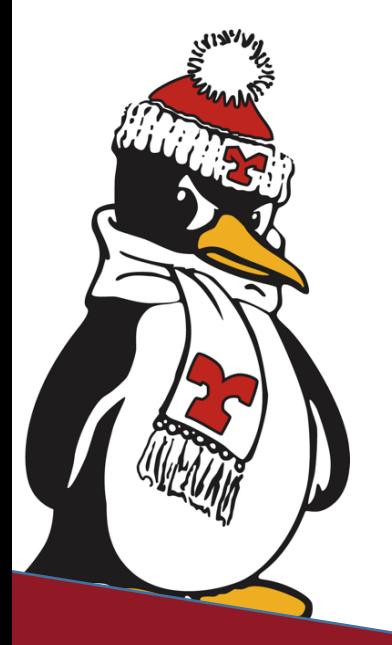

**Technology Training**

**Rosalyn Donaldson, Manager Mohammad, Jadun, PhD, Accessibility Sharyn Zembower, Coordinator**

## Table of Contents

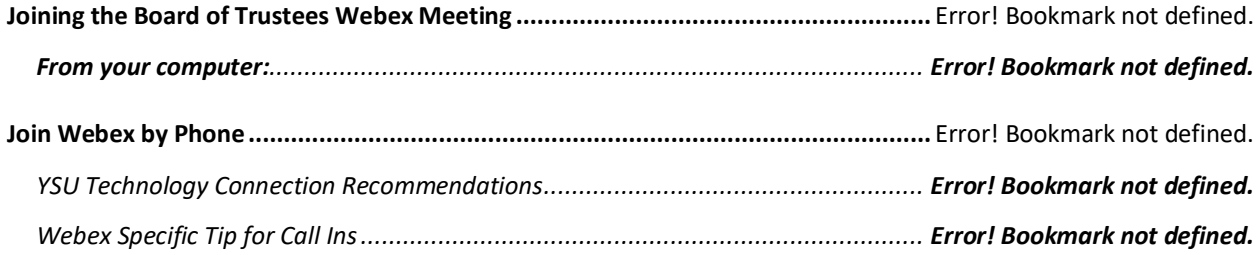

## **Using the Whiteboard in Webex Meetings**

The whiteboard is a great tool for teaching in Webex. It provides a space to annotate including the ability to type text, draw and also allows others in your meeting to annotate at the same time.

Accessing the Whiteboard

1. Click the Share Content Icon.

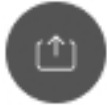

- 2. Scroll to the bottom of the pop-up window.
- 3. Select Whiteboard
- 4. Click the annotate icon to begin.

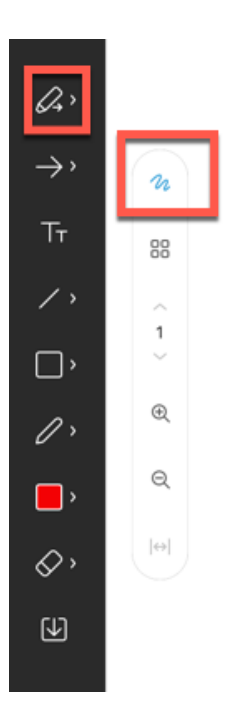

- 5. Select the various tools you want to use from the left tool bar.
- 6. Click the pen with the arrow at the top of the tool bar to enable participants to annotate with you.

Using the Tools

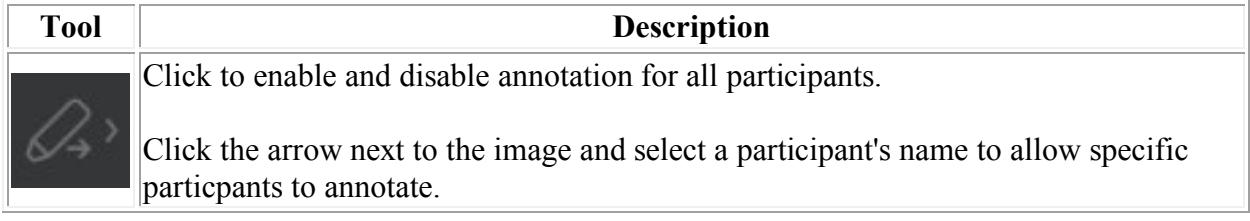

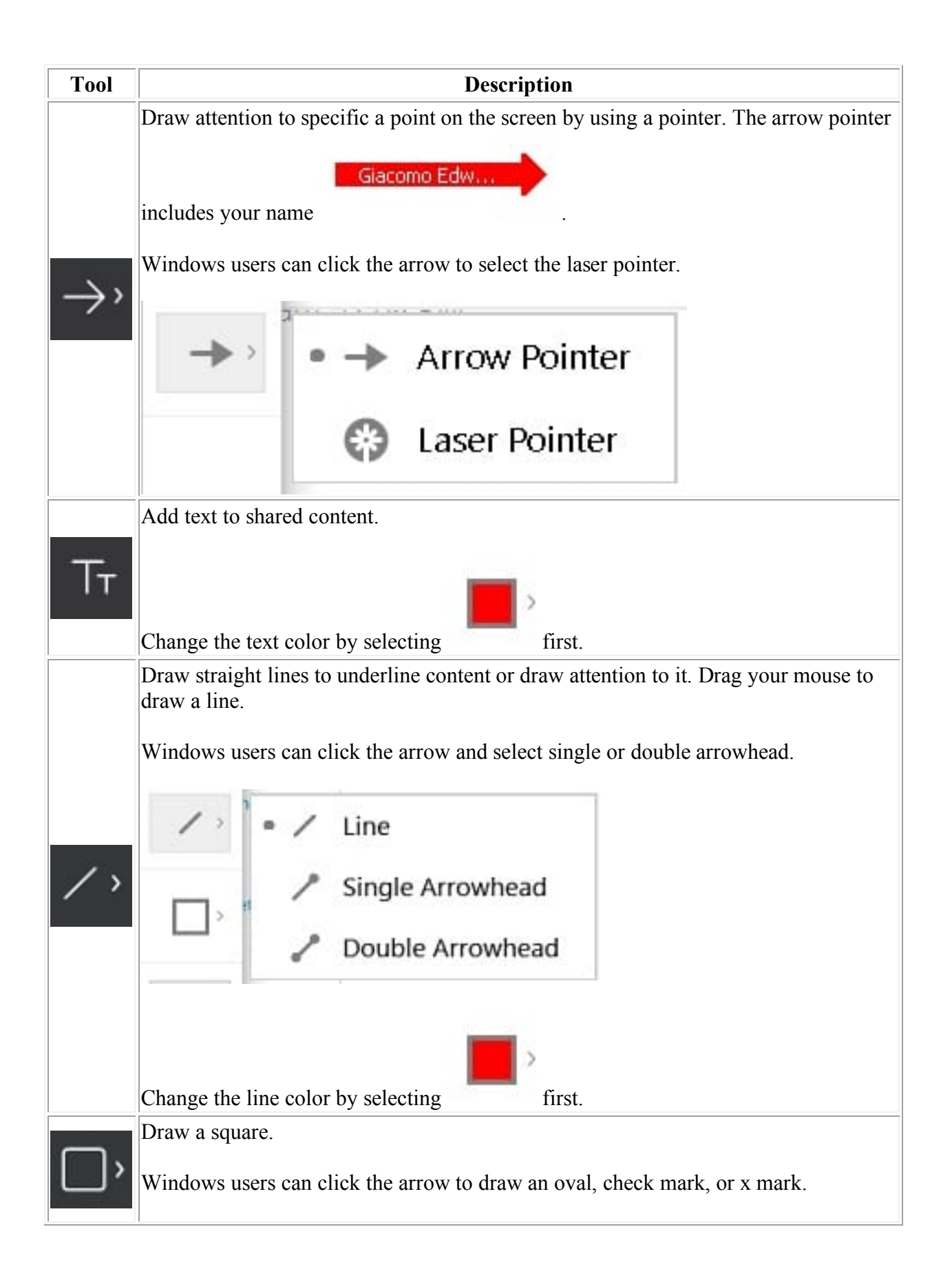

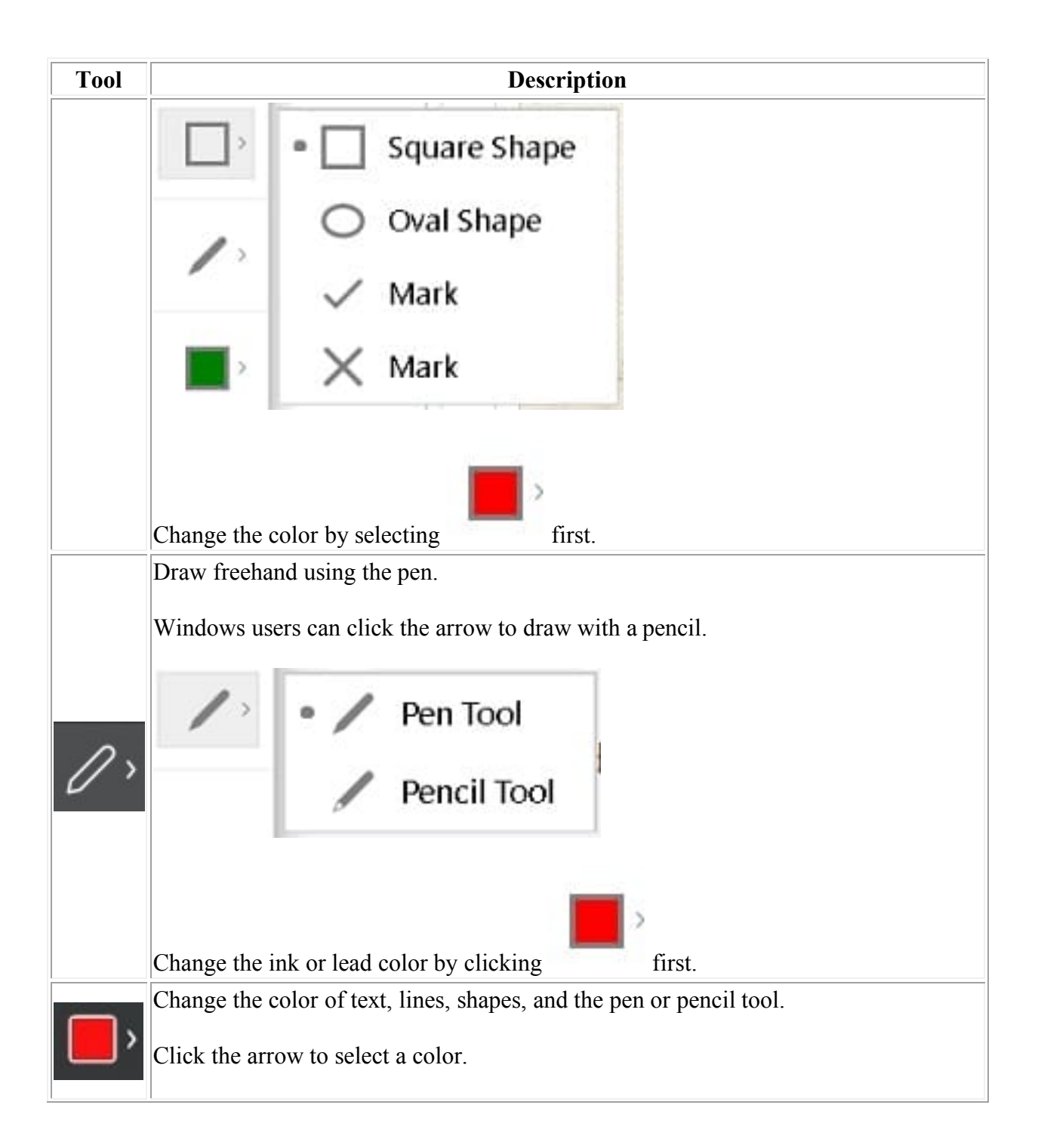

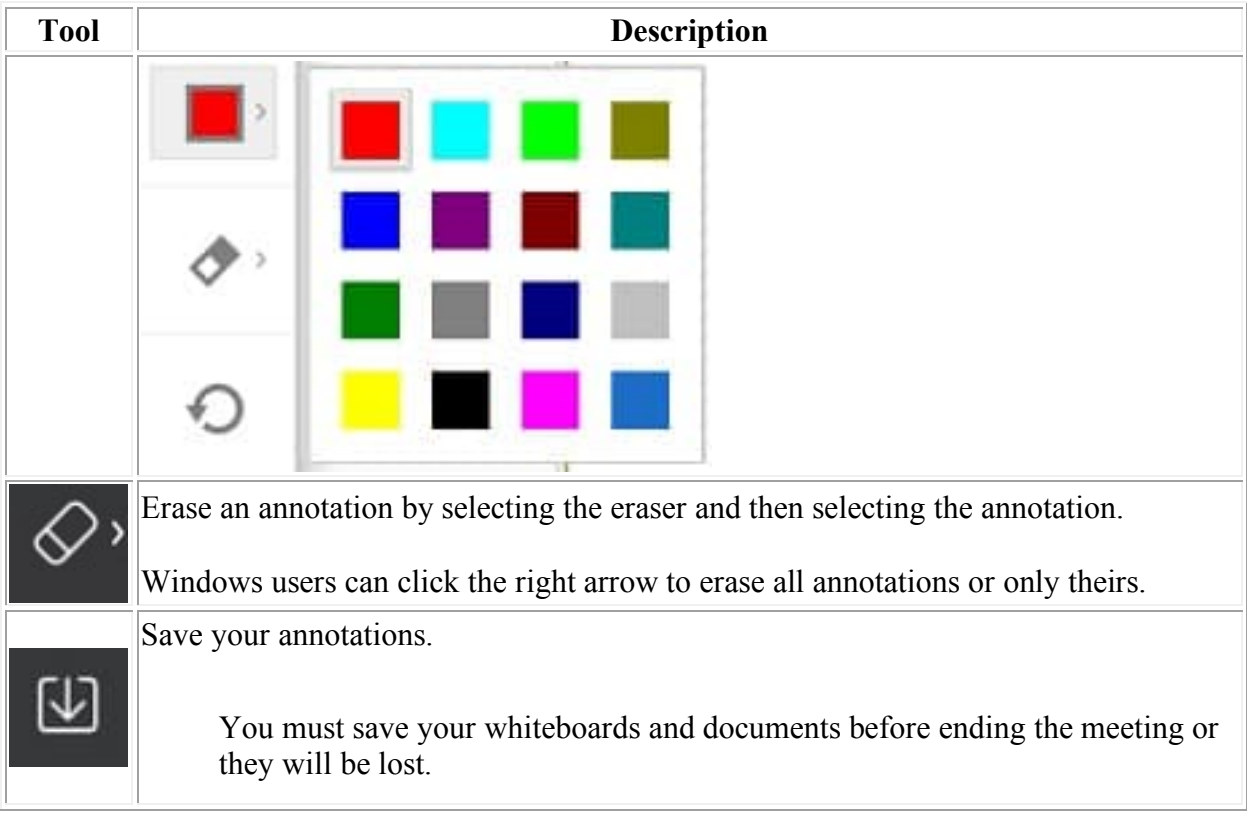

## Saving your Whiteboard

- 1. Click the arrow down at the bottom of the tool bar
- 2. Save the document.
- 3. Name the file and select the file type.
	- a. PDF
	- b. UCF-This format allows you to use the Whiteboard in other Webex Meetings.
- 4. Click Save.

If you need further assistance please contact the Technology Training Team.

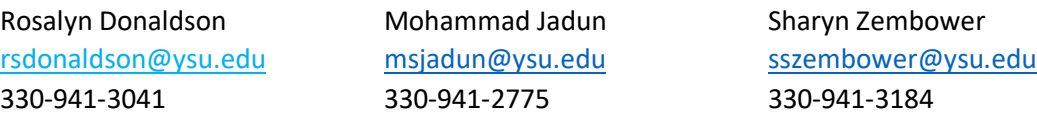

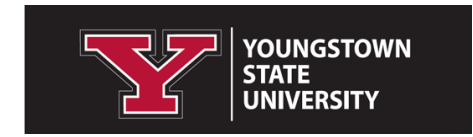